### Analizador bioquímico **Catalyst Dx**\* Registro de mantenimiento/QC

El analizador Catalyst Dx\* realiza una autocomprobación cada vez que se enciende, al efectuar un análisis y cuando se inicia.

## Año: \_\_\_\_\_\_\_\_\_\_\_\_\_\_\_\_\_\_\_\_

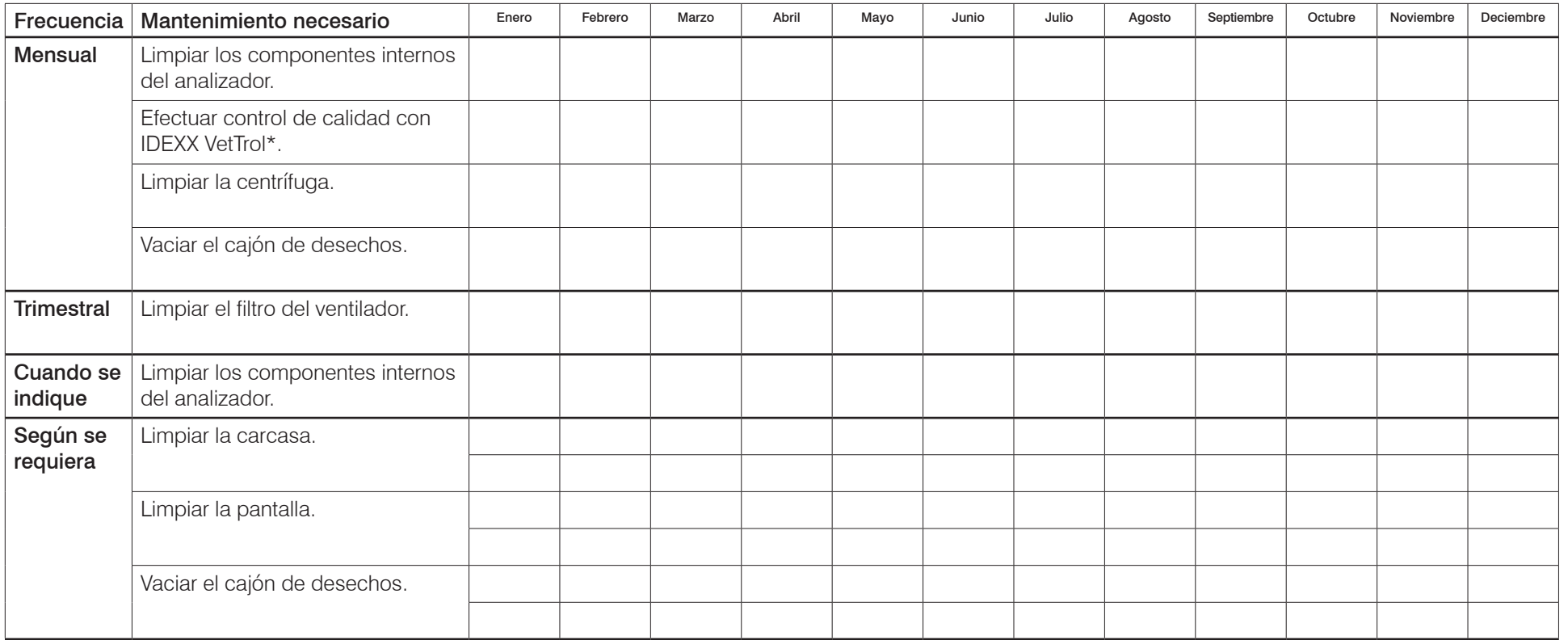

#### **Obligatorio**

Actualizar el software (cuando esté disponible)

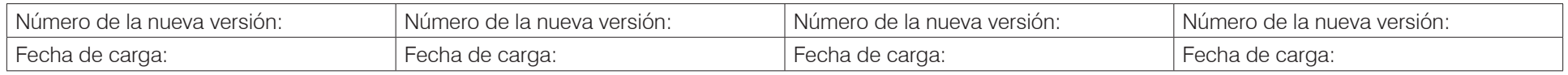

Para obtener más información sobre el mantenimiento del analizador Catalyst Dx, consulte la *Guía del usuario del analizador bioquímico Catalyst Dx* en idexx.com/product-info*.*

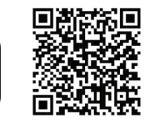

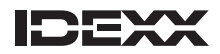

### Analizador bioquímico **Catalyst One**\* Registro de mantenimiento/QC

## Año: \_\_\_\_\_\_\_\_\_\_\_\_\_\_\_\_\_\_\_\_

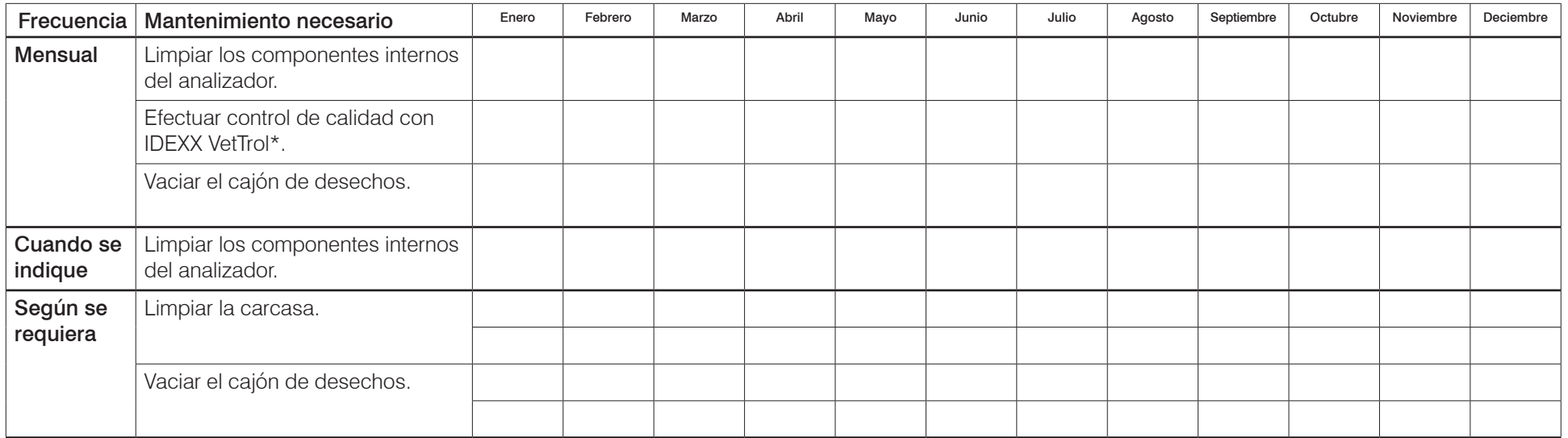

#### **Obligatorio**

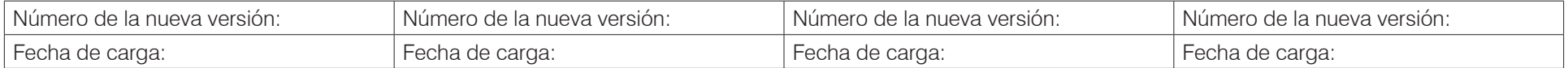

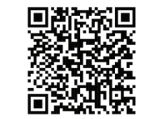

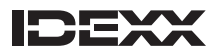

### Analizador de coagulación **Coag Dx**\* Registro de mantenimiento/QC

## Mes: \_\_\_\_\_\_\_\_\_\_\_\_\_\_\_\_\_\_\_\_

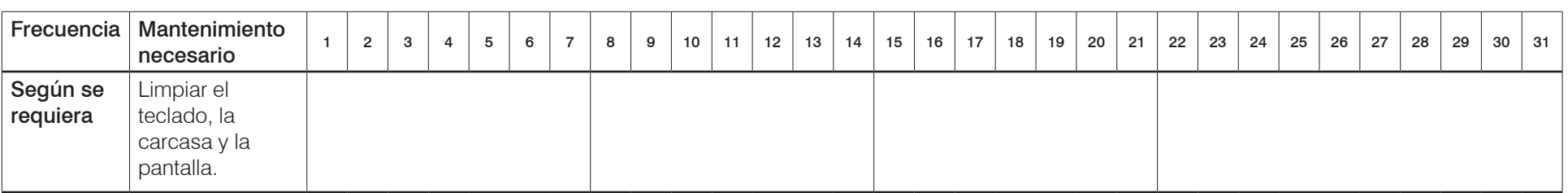

#### **Obligatorio**

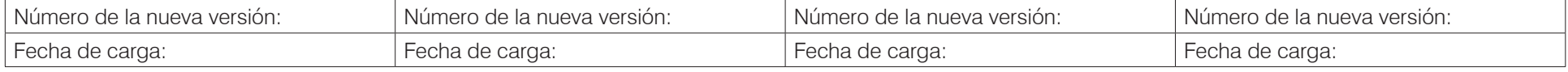

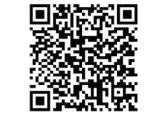

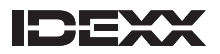

### Analizador hematológico LaserCyte<sup>\*</sup> Registro de mantenimiento/QC

El analizador LaserCyte es un sistema en el que se utilizan líquidos y que necesita electricidad para mantener su ciclo de limpieza. Si el analizador LaserCyte permanece apagado más de 24 horas consecutivas, póngase en contacto con el Servicio de atención al cliente de IDEXX.

## Trimestre: \_\_\_\_\_\_\_\_\_\_\_\_\_\_\_\_\_\_\_\_

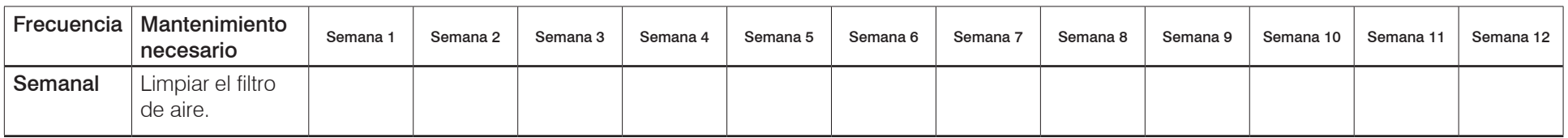

#### **Obligatorio**

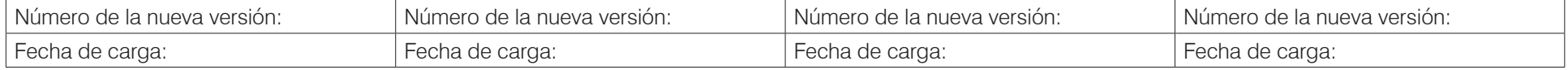

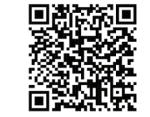

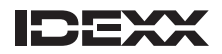

### Analizador hematológico ProCyte Dx\* Registro de mantenimiento/QC

### Mes: \_\_\_\_\_\_\_\_\_\_\_\_\_\_\_\_\_\_\_\_

El analizador ejecutará un verificador de fondo al reiniciar después de salir del modo de espera. Se tarda unos 8 minutos en salir del modo de espera.

Por defecto, el analizador ProCyte Dx entra en modo de espera todos los días a las 7:00 p.m. Para cambiar el ajuste predeterminado, consulte la Guía del usuario o póngase en contacto con el Servicio técnico y de atención al cliente de IDEXX.

Para apagar el analizador, pulse Apagar ProCyte Dx en la pantalla Equipos de ProCyte Dx y siga las instrucciones que aparecen en pantalla.

Antes de encender la IPU y el analizador ProCyte Dx, asegúrese de que la IDEXX VetLab Station ya está encendida.

Limpie el filtro del ventilador con el analizador apagado para realizar el reinicio semanal.

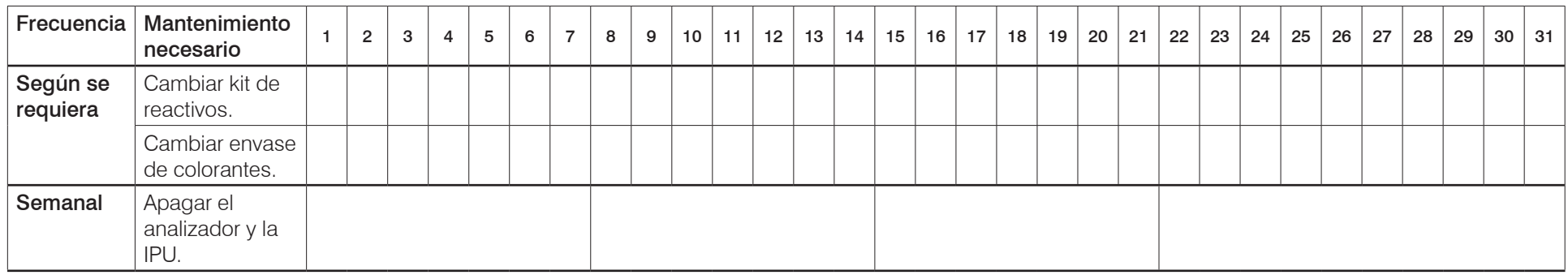

### Año: \_\_\_\_\_\_\_\_\_\_\_\_\_\_\_\_\_\_\_\_

Para el enjuagado mensual, debe preparar una solución de lejía al 5 % al combinar lejía filtrada y sin perfume con agua destilada o desionizada. La proporción de lejía y agua depende de la concentración de la lejía. (Por ejemplo, la concentración de la lejía concentrada Clorox\* es del 7,5 %, por lo que la solución debería estar compuesta por 2 partes de lejía y 1 parte de agua destilada o desionizada). Emplee técnicas de manipulación en laboratorio adecuadas para utilizar el control de calidad e-CHECK\* (XS).

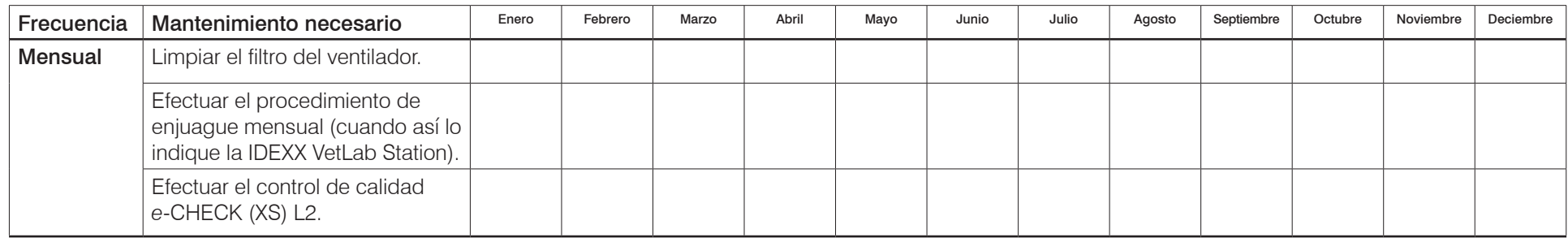

#### **Obligatorio**

Actualizar el software (cuando esté disponible)

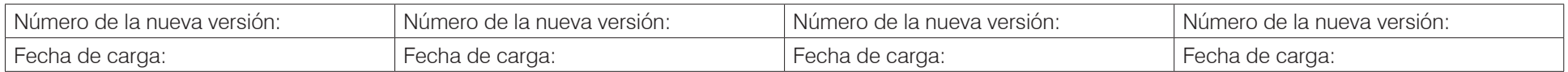

Para obtener más información sobre el mantenimiento del analizador ProCyte Dx, consulte la *Guía del usuario del analizador hematológico IDEXX ProCyte Dx*  en idexx.com/product-info*.*

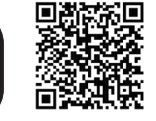

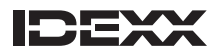

#### Analizador de hematología **ProCyte One**\* Registro de mantenimiento/QC

Mes:

El analizador de hematología ProCyte One\* realiza la mayoría de las tareas de mantenimiento automáticamente y fuera del horario de trabajo. Realiza una secuencia de limpieza automática después de procesar cada muestra y hace pasar fluido diariamente fuera del horario de trabajo. Se realiza una secuencia de mantenimiento semanal más profunda los domingos a las 3:00 h que incluye comprobaciones del sistema, enjuagados y un ciclo de control automático IDEXX SmartQC\*. IDEXX envía a veces actualizaciones de software a ProCyte One. No necesita hacer nada para instalar las actualizaciones.

**IMPORTANTE:** ProCyte One debe estar encendido para recibir actualizaciones de software y que se realicen ciclos de mantenimiento automáticos. El analizador pasará a modo de bajo consumo si transcurren 15 minutos sin funcionar y se reiniciará periódicamente según sea necesario para el mantenimiento semanal.

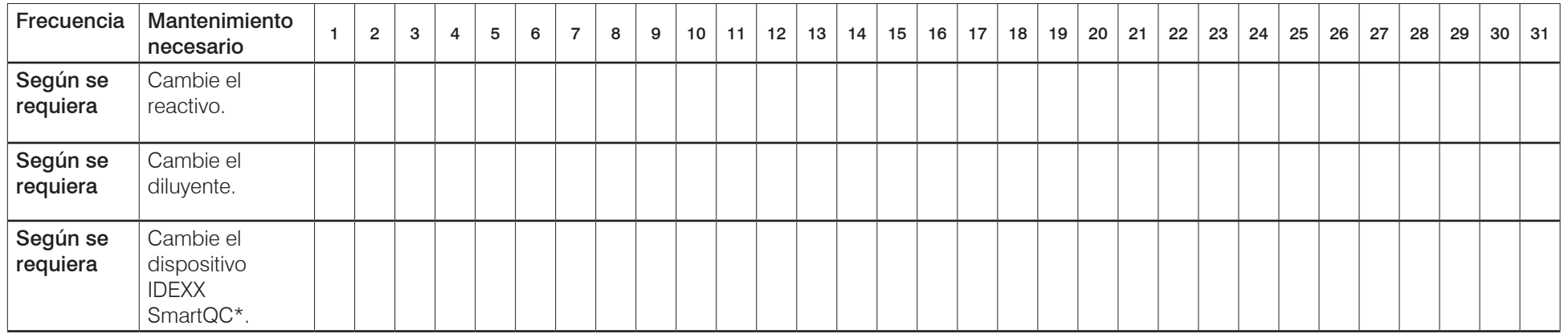

#### **Obligatorio**

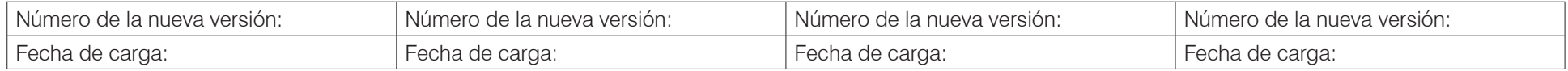

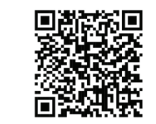

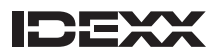

## Analizador de sedimentos urinarios SediVue Dx\* Registro de mantenimiento/QC

## Mes: \_\_\_\_\_\_\_\_\_\_\_\_\_\_\_\_\_\_\_\_

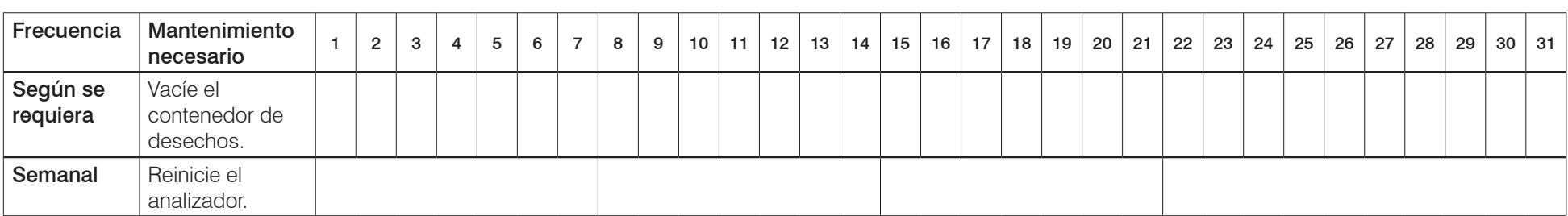

### Año: \_\_\_\_\_\_\_\_\_\_\_\_\_\_\_\_\_\_\_\_

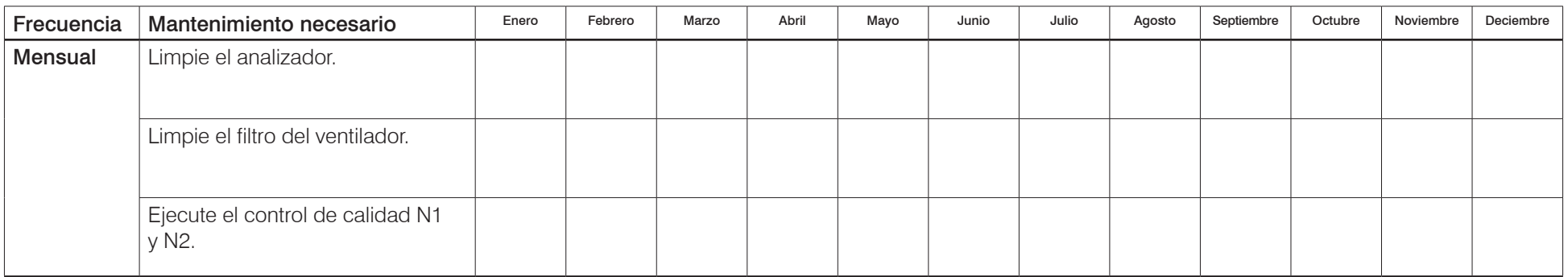

#### **Obligatorio**

Actualizar el software (cuando esté disponible)

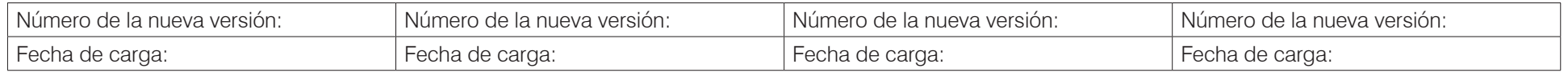

Para más información sobre el mantenimiento del analizador SediVue Dx, consulte el *Manual del usuario del analizador de sedimentos urinarios IDEXX SediVue Dx* en idexx.com/product-info.

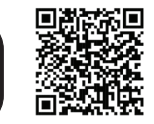

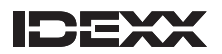

## Analizador SNAP Pro\*

Registro de mantenimiento/QC

## Mes: \_\_\_\_\_\_\_\_\_\_\_\_\_\_\_\_\_\_\_\_

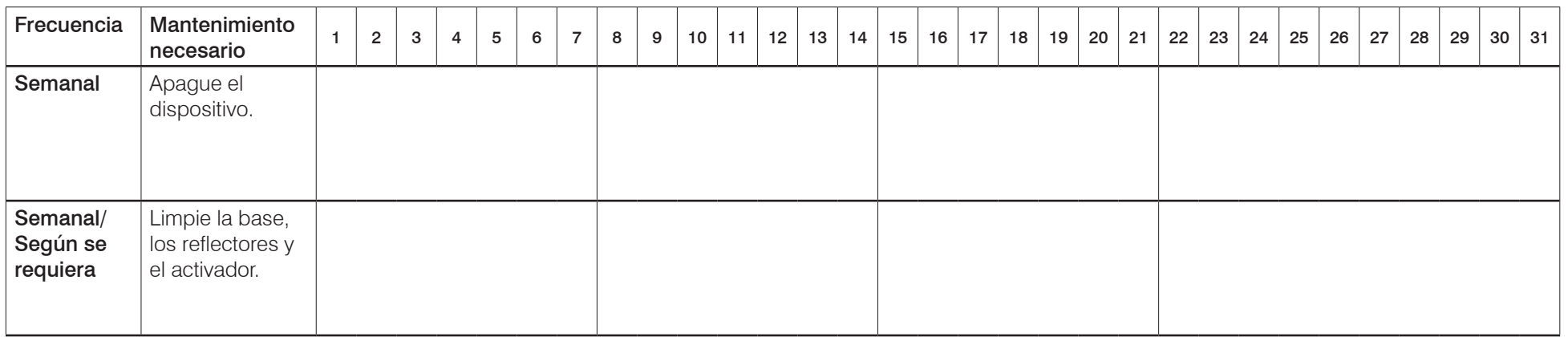

#### **Obligatorio**

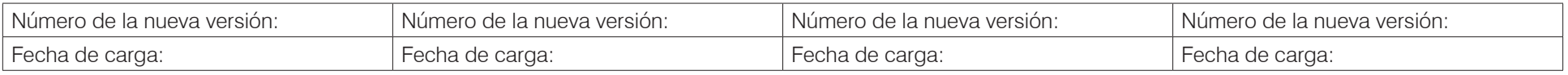

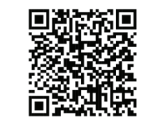

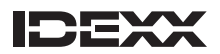

## Analizador SNAPshot Dx\*

Registro de mantenimiento/QC

El analizador SNAPshot Dx se calibra automáticamente. Realiza una autocomprobación al comenzar cada análisis, además de comprobar sus sistemas automáticamente cada vez que se enciende.

#### Año: \_\_\_\_\_\_\_\_\_\_\_\_\_\_\_\_\_\_\_\_

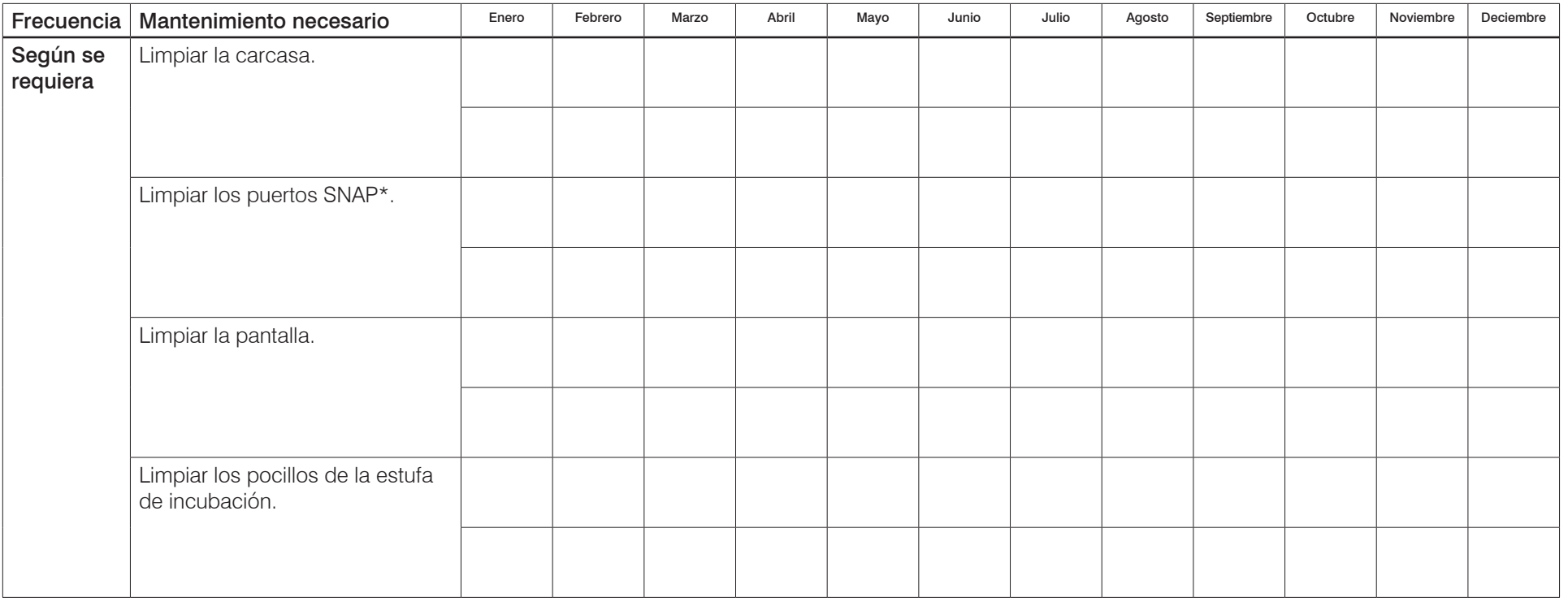

#### **Obligatorio**

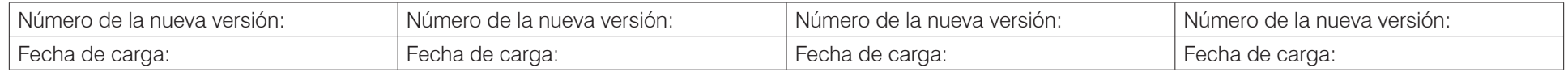

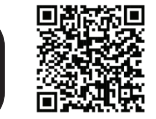

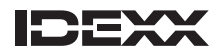

#### Analizador hematológico IDEXX VetAutoread<sup>\*</sup> Registro de mantenimiento/QC

El analizador IDEXX VetAutoread\* realiza una autocomprobación cada vez que se enciende y al analizar una varilla Cal Rod.

## Mes: \_\_\_\_\_\_\_\_\_\_\_\_\_\_\_\_\_\_\_\_

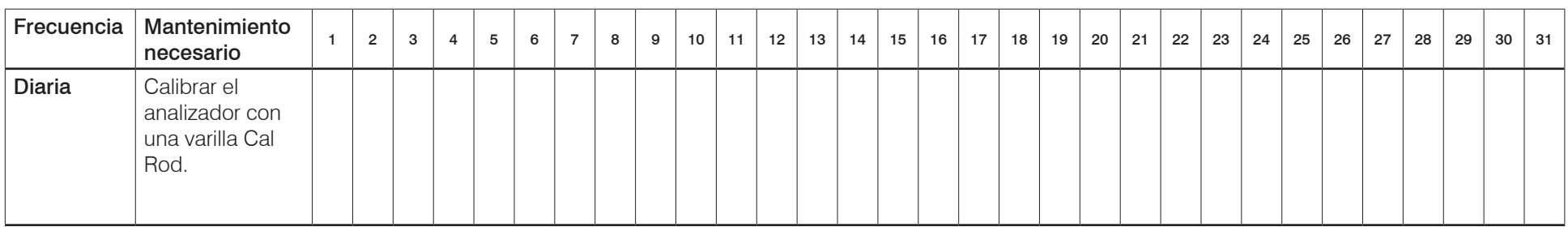

Para obtener más información sobre el mantenimiento del analizador VetAutoread Analyzer, consulte la *Guía del usuario del analizador hematológico VetAutoread*.

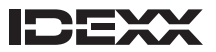

## IDEXX VetLab\* Station

Registro de mantenimiento/QC

## Trimestre: \_\_\_\_\_\_\_\_\_\_\_\_\_\_\_\_\_\_\_\_

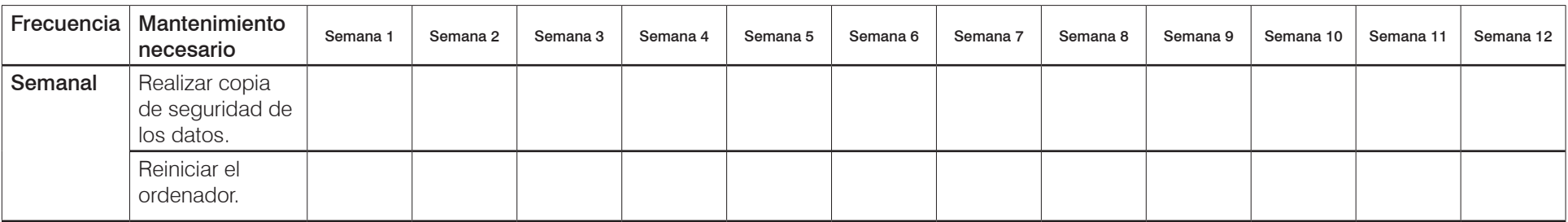

#### **Obligatorio**

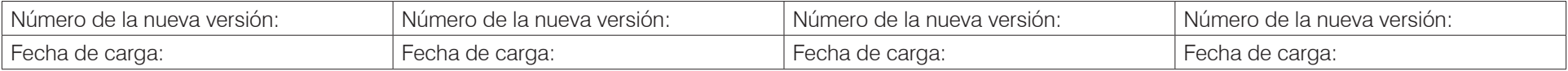

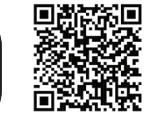

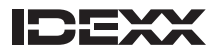

# Analizador **IDEXX VetLab<sup>\*</sup> UA<sup>\*</sup>**

Registro de mantenimiento/QC

### Mes: \_\_\_\_\_\_\_\_\_\_\_\_\_\_\_\_\_\_\_\_\_\_\_\_\_

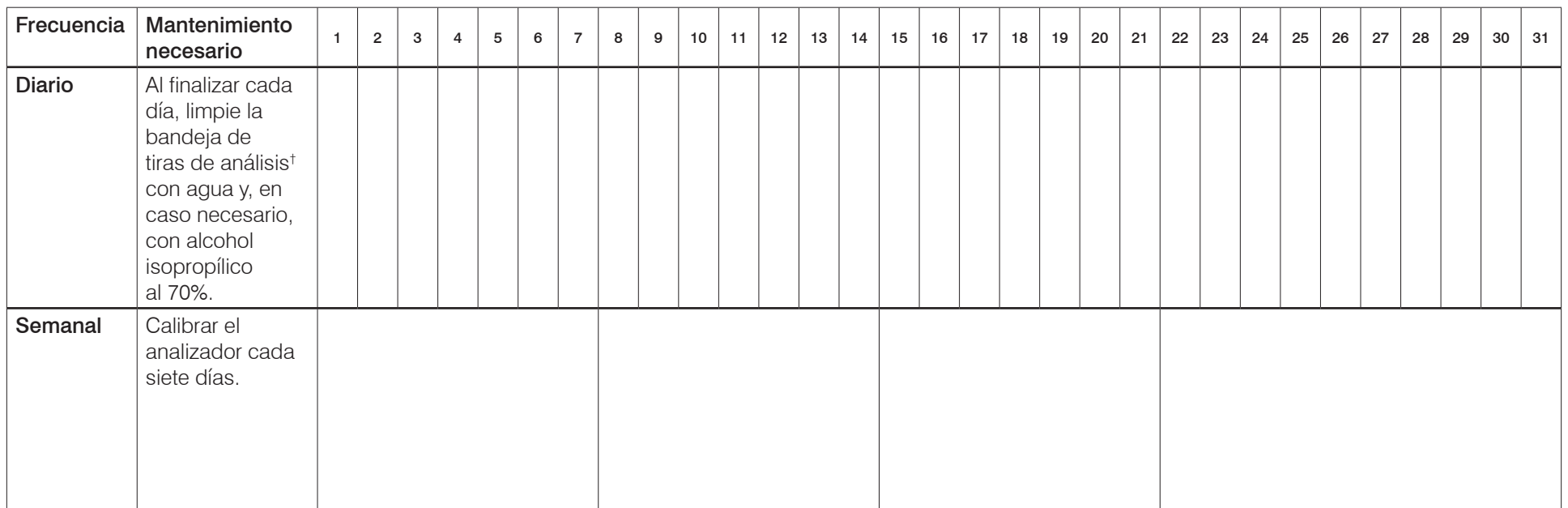

† **IMPORTANTE:** Tenga cuidado de no dañar la almohadilla de referencia gris durante la limpieza, y asegúrese de que está completamente limpia y seca antes de leer una tira de análisis.

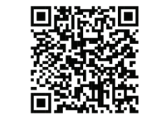

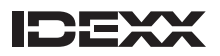

#### Analizador de electrolitos y gases en sangre IDEXX **VetStat t** $^{\star}\,$  El analizador VetStat realiza una autocomprobación cada vez que Registro de mantenimiento/QC

se activa, al efectuar un análisis y cuando se ejecuta el control de calidad electrónico diario.

## Mes: \_\_\_\_\_\_\_\_\_\_\_\_\_\_\_\_\_\_\_\_

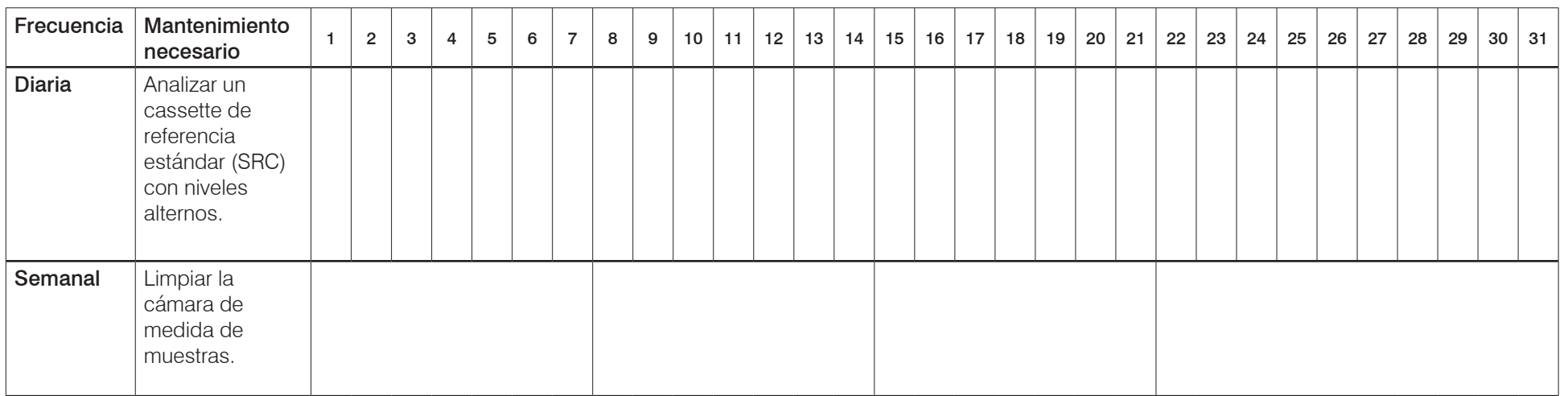

## Año: \_\_\_\_\_\_\_\_\_\_\_\_\_\_\_\_\_\_\_\_

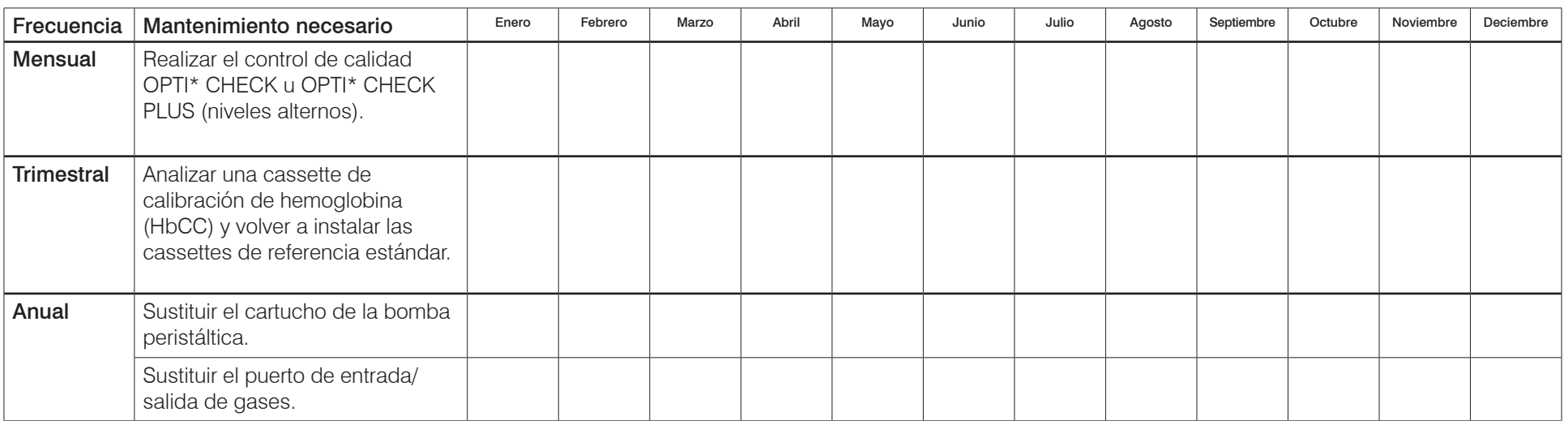

Para obtener más información sobre el mantenimiento del analizador VetStat, consulte la *Guía del usuario del analizador de electrolitos y gases en sangre VetStat*  en idexx.com/product-info.

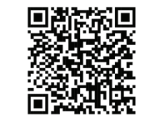

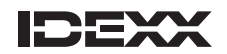

#### Analizador bioquímico IDEXX VetTest<sup>\*</sup> Registro de mantenimiento/QC

El analizador VetTest realiza una autocomprobación cada vez que se activa, al efectuar un análisis y cuando se ejecuta el control de calidad electrónico diario.

#### Año:  $\overline{a}$

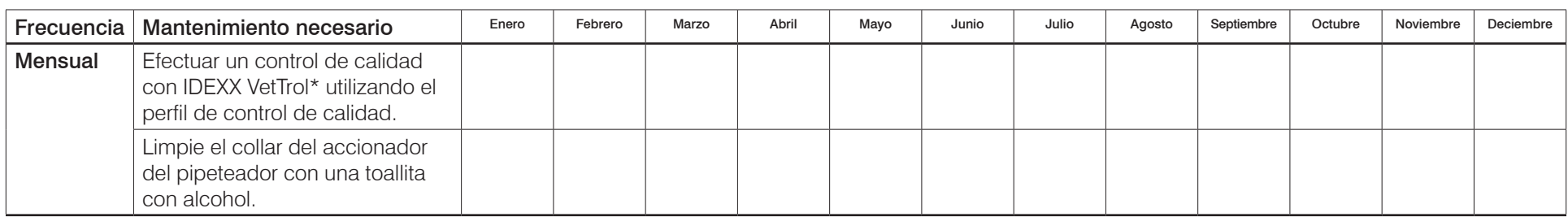

#### **Obligatorio**

#### Actualizar el software (cuando esté disponible)

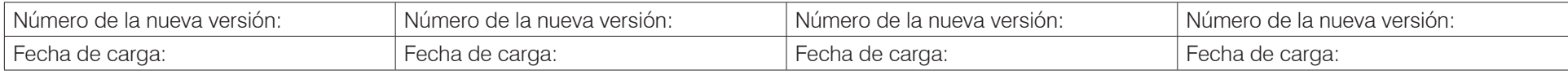

Para obtener más información sobre el mantenimiento del analizador VetTest, consulte la *Guía del usuario del analizador bioquímico VetTest*.

© 2024 IDEXX Laboratories, Inc. All rights reserved.• 06-0003546-04

\* Catalyst Dx, Catalyst One, Coag Dx, IDEXX Digital Cytology, LaserCyte, ProCyte Dx, ProCyte One, IDEXX SmartQC, SediVue Dx, SNAP, SNAP Pro, SNAPshot Dx, IDEXX VetLab, IDEXX VetLab UA, VetStat, VetTrol, OPTI y VetTest son marcas comerciales o registradas de IDEXX Laboratories, Inc. o de sus filiales en Estados Unidos u otros países. Todos los demás nombres y logotipos de productos y empresas son marcas comerciales o registradas de sus propietarios correspondientes.

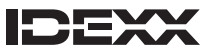